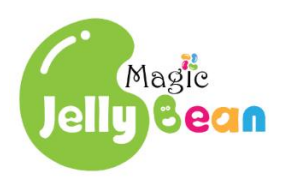

# MJB\_V1.2

# 用户手册

**MDBUG1051-1.0,2022-12-02**

#### 版权所有 © 2022 魔幻糖豆组织

魔幻糖豆组织提供的内容或服务可用于个人学习或研究,以及其他非商业性或非盈利性用 途,但同时应遵守著作权法及其他相关法律的规定,不得侵犯相关权利人的合法权利,除此 以外,将本组织任何内容或服务用于其他用途时,须征得本组织及相关权利人的书面许可。 魔幻糖豆组织呈现的任何内容,包括但不限于商标、设计、文字、图片、视频和任何其他信 息,未经特殊说明,其著作权均归本组织所有。

#### 免责声明

本文档并未授予任何知识产权的许可,并未以明示或暗示,或以禁止发言或其它方式授予任 何知识产权许可。本文档的所有图片(包括但不限于插图、设计图等)、模型、文字描述等, 仅作为参考信息,非魔幻糖豆组织的任何承诺或要约。任何个人、单位或组织因本组织或依 赖其内容进行交易所引致的损失,魔幻糖豆组织不承担任何责任。魔幻糖豆组织对文档中包 含的文字、图片及其它内容的准确性和完整性不承担任何法律或非法律责任,保留修改文档 中任何内容的权利,恕不另行通知。魔幻糖豆组织不承诺对这些文档进行适时的更新。

#### 版本信息

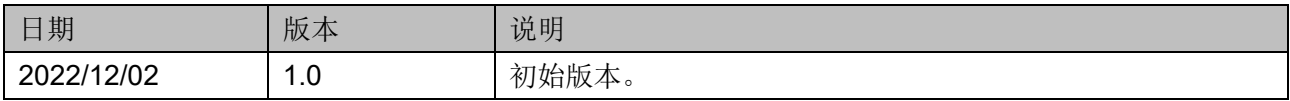

# <span id="page-3-0"></span>目录

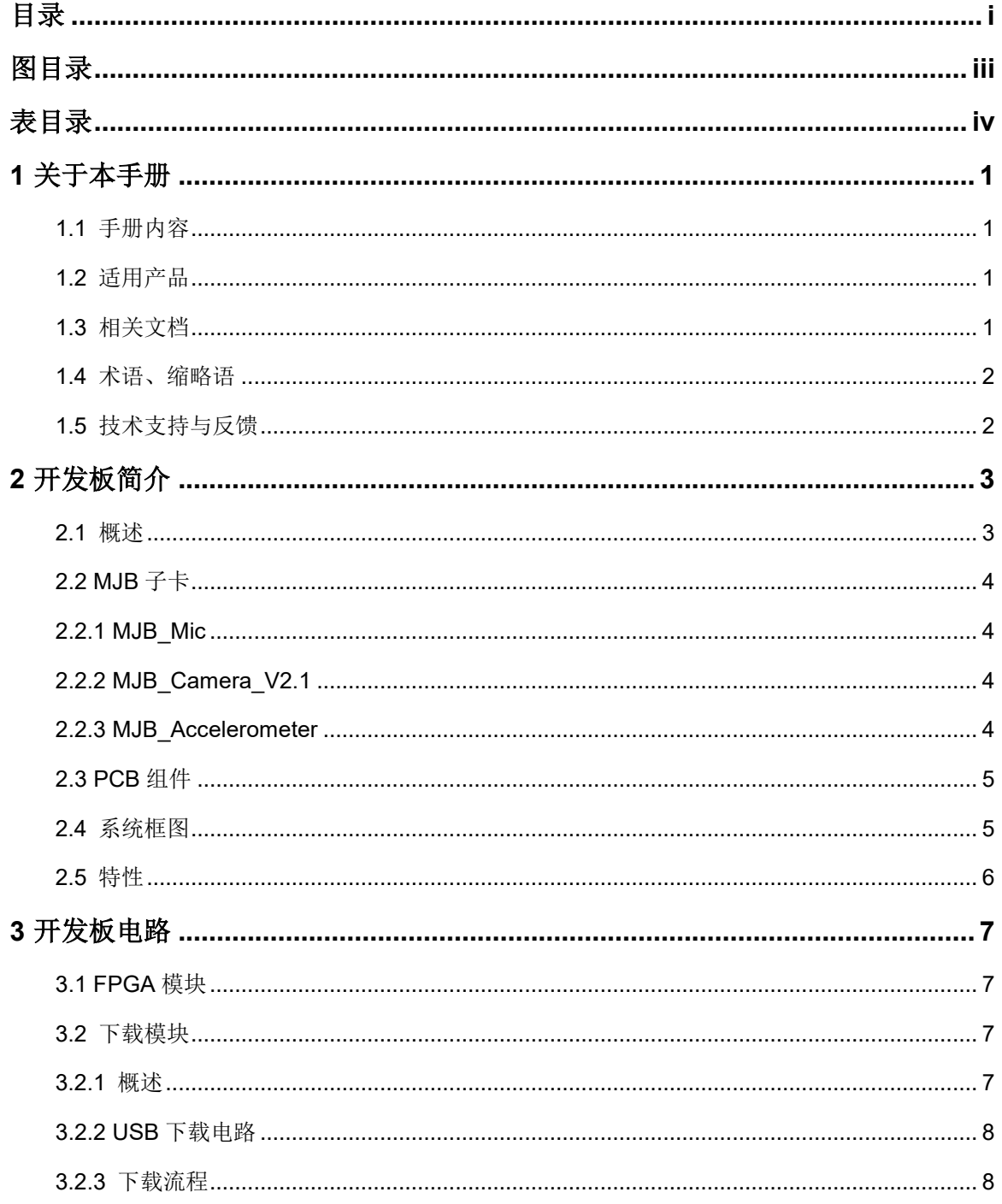

目录

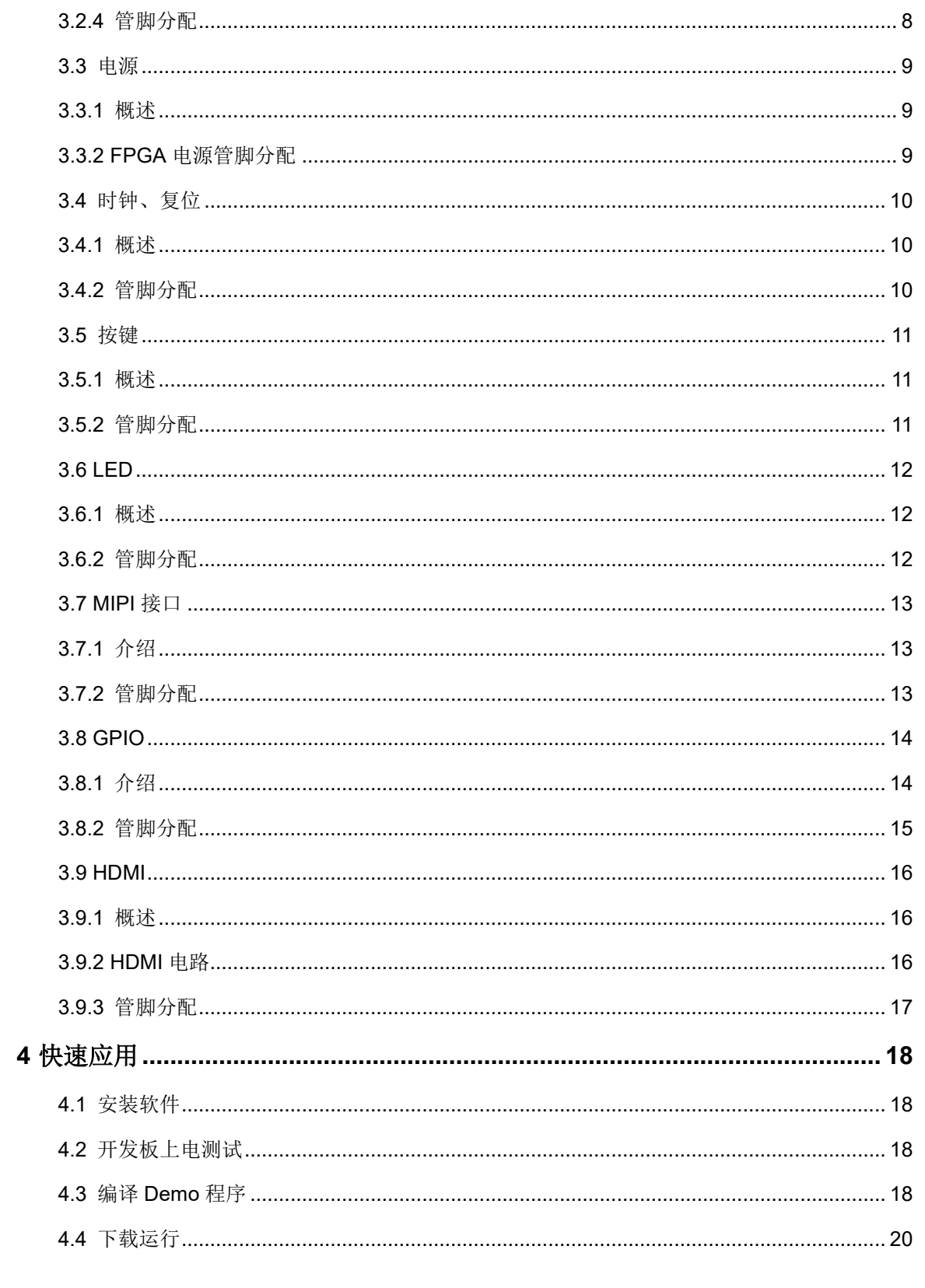

# <span id="page-5-0"></span>图目录

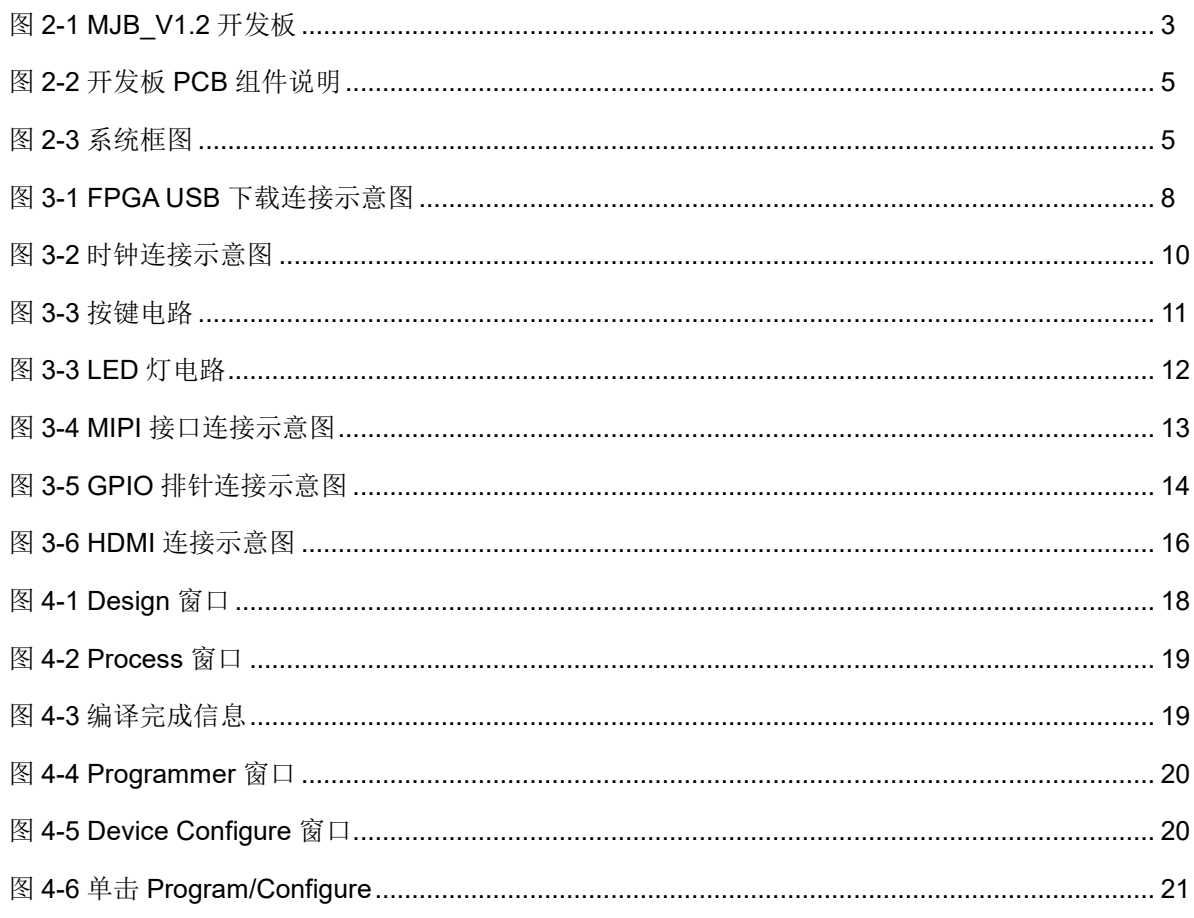

# <span id="page-6-0"></span>表目录

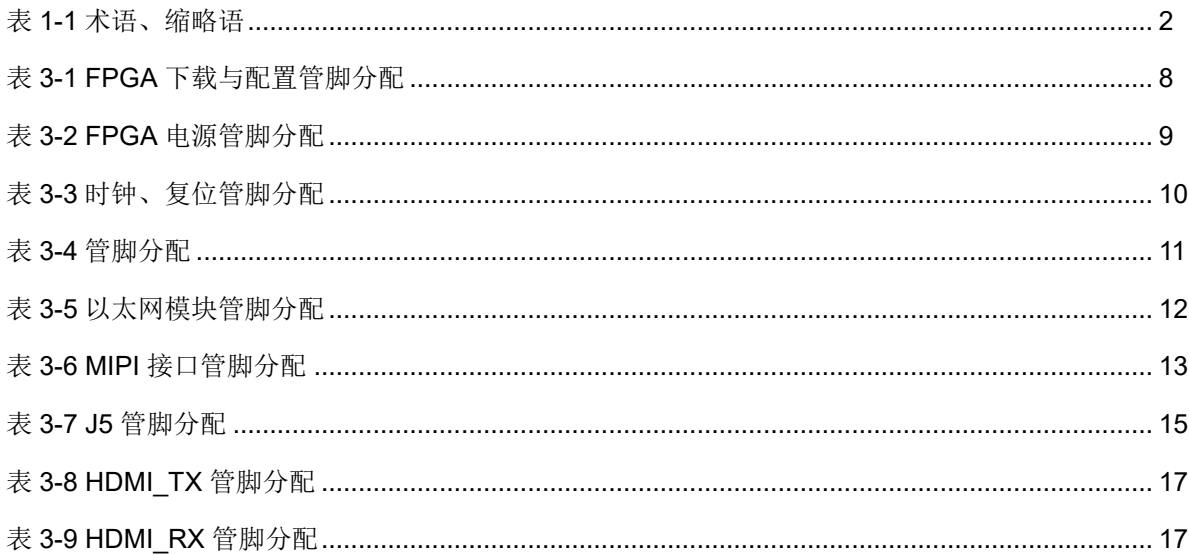

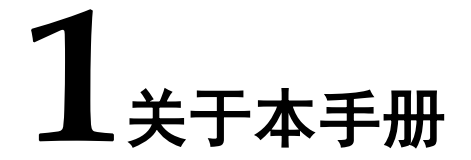

# <span id="page-7-1"></span><span id="page-7-0"></span>**1.1** 手册内容

MJB\_V1.2 开发板(以下简称开发板)用户手册分为三个部分:

- 简要介绍开发板的功能特点。
- 介绍开发板整体系统架构和硬件资源。
- 介绍开发板各部分硬件电路的功能、电路及管脚分配。

# <span id="page-7-2"></span>**1.2** 适用产品

本手册中描述的信息可适用于以下高云 FPGA 产品: GW2AR-LV18QN88P 器件。

# <span id="page-7-3"></span>**1.3** 相关文档

通过登录 Magic Jelly Bean Organization 网站 [www.magicjellybean.org](http://www.magicjellybean.org/) 可下载、查看相关文档。

# <span id="page-8-2"></span><span id="page-8-0"></span>**1.4** 术语、缩略语

表 [1-1](#page-8-2) 中列出了本手册中出现的相关术语、缩略语及相关释义。

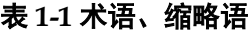

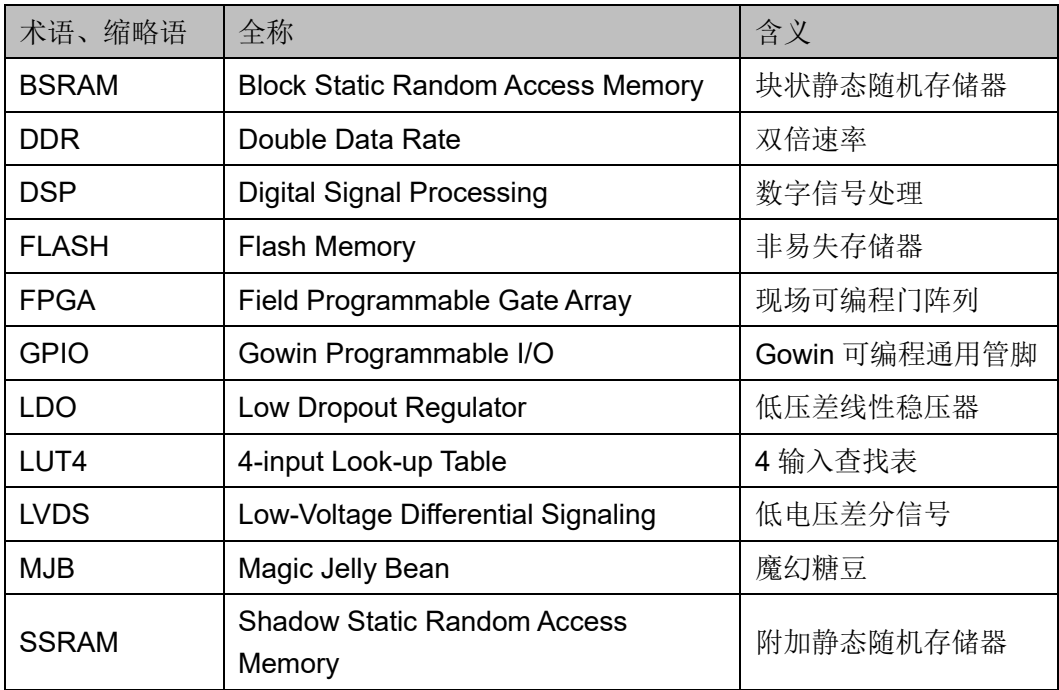

# <span id="page-8-1"></span>**1.5** 技术支持与反馈

Magic Jelly Bean 提供全方位技术支持,在使用过程中如有任何疑问或 建议,可直接与公司联系:

网址: [www.magicjellybean.org](http://www.magicjellybean.org/)

E-mail: [admin@magicjellybean.org](mailto:admin@magicjellybean.org)

# **2**开发板简介

## <span id="page-9-2"></span><span id="page-9-1"></span><span id="page-9-0"></span>**2.1** 概述

图 **2-1 MJB\_V1.2** 开发板

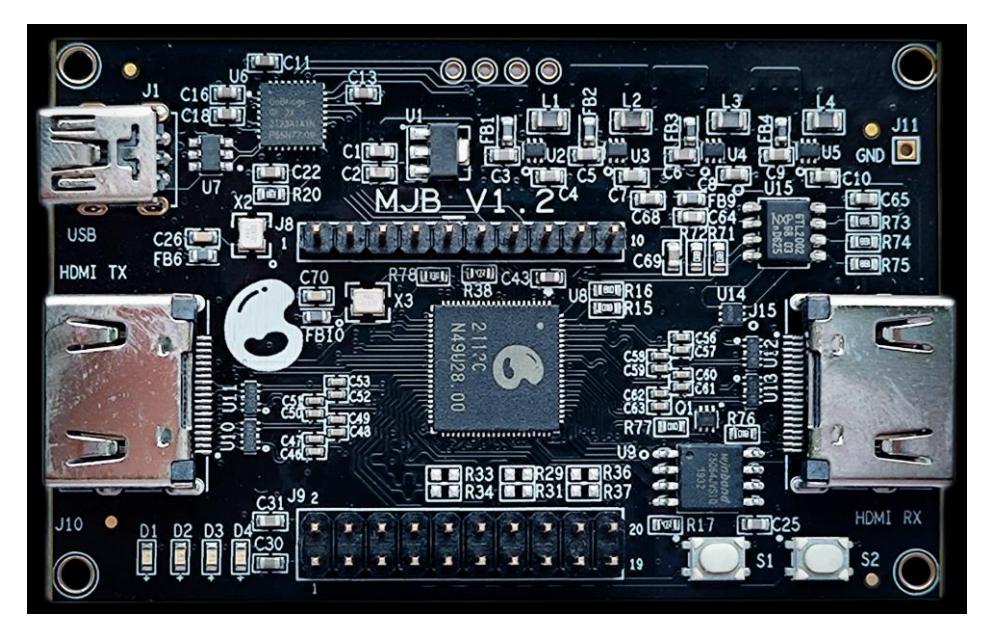

MJB V1.2 开发板采用高云半导体 GW2AR-18 FPGA 器件, 内嵌 64 Mbit PSRAM 资源。高云半导体 GW2AR 系列 FPGA 产品是高云半导体晨 熙®家族第一代产品,是一款系统级封装芯片,在 GW2A 系列基础上集成了 丰富容量的存储资源,同时具有 GW2A 系列高性能的 DSP 资源、高速 LVDS 接口以及丰富的 BSRAM 存储器资源,这些内嵌的资源搭配精简的 FPGA 架构以及 55nm 工艺使 GW2AR 适用于高速低成本的应用场合。

MJB V1.2 开发板采用 Micro USB 接口, 方便可靠的连接方式, 方便 应用于各种物联网硬件终端场合。MJB\_V1.2 板可以作为最小的系统独立工 作, 也可搭配 MJB Mic 子卡、MJB Accelerometer 子卡或 MJB Camera 子 卡一起使用。MJB\_V1.2 板提供 2 路 HDMI 作为接收与发送,最大可输入/ 输出 720P 图像。板上提供 1 个 2.54mm 间距 10Pin 单列排针、1 个 2.54mm 间距 20Pin 双列排针作为 MJB 子卡或者其他设备的输入接口。

# <span id="page-10-0"></span>**2.2 MJB** 子卡

#### <span id="page-10-1"></span>**2.2.1 MJB\_Mic**

MJB\_Mic 子卡为 MJB\_V1.2 板提供声音采集功能。

MJB\_Mic 子卡通过 Pin 排座与 MJB\_V1.2 连接配合使用, 按照相同 Pin 排座排针对应连接即可。

子卡上提供 2 个 I2S 接口的 MEMS 麦克风与 8 个 LED 灯。

#### <span id="page-10-2"></span>**2.2.2 MJB\_Camera\_V2.1**

MJB Camera V2.1 子卡为 MJB V1.2 板提供摄像功能。

MJB Camera V2.1 子卡需通过 Pin 排座与 MJB V1.2 连接配合使用, 按照相同 Pin 排座排针对应连接即可。

子卡上提供 1 组 DC/DC(3.3V 转 2.8V) 及 5 个 LED 灯。

#### <span id="page-10-3"></span>**2.2.3 MJB\_Accelerometer**

MJB\_Accelerometer 子卡为 MJB\_V1.2 板提供速度检测功能。

MJB\_Accelerometer 子卡通过 Pin 排座与 MJB\_V1.2 连接配合使用, 按照相同 Pin 排座排针对应连接即可。

子卡上提供 1 个 I2S 接口的 Accelerometer 与 8 个 LED 灯。

# <span id="page-11-0"></span>**2.3 PCB** 组件

#### 图 **2-2** 开发板 **PCB** 组件说明

<span id="page-11-2"></span>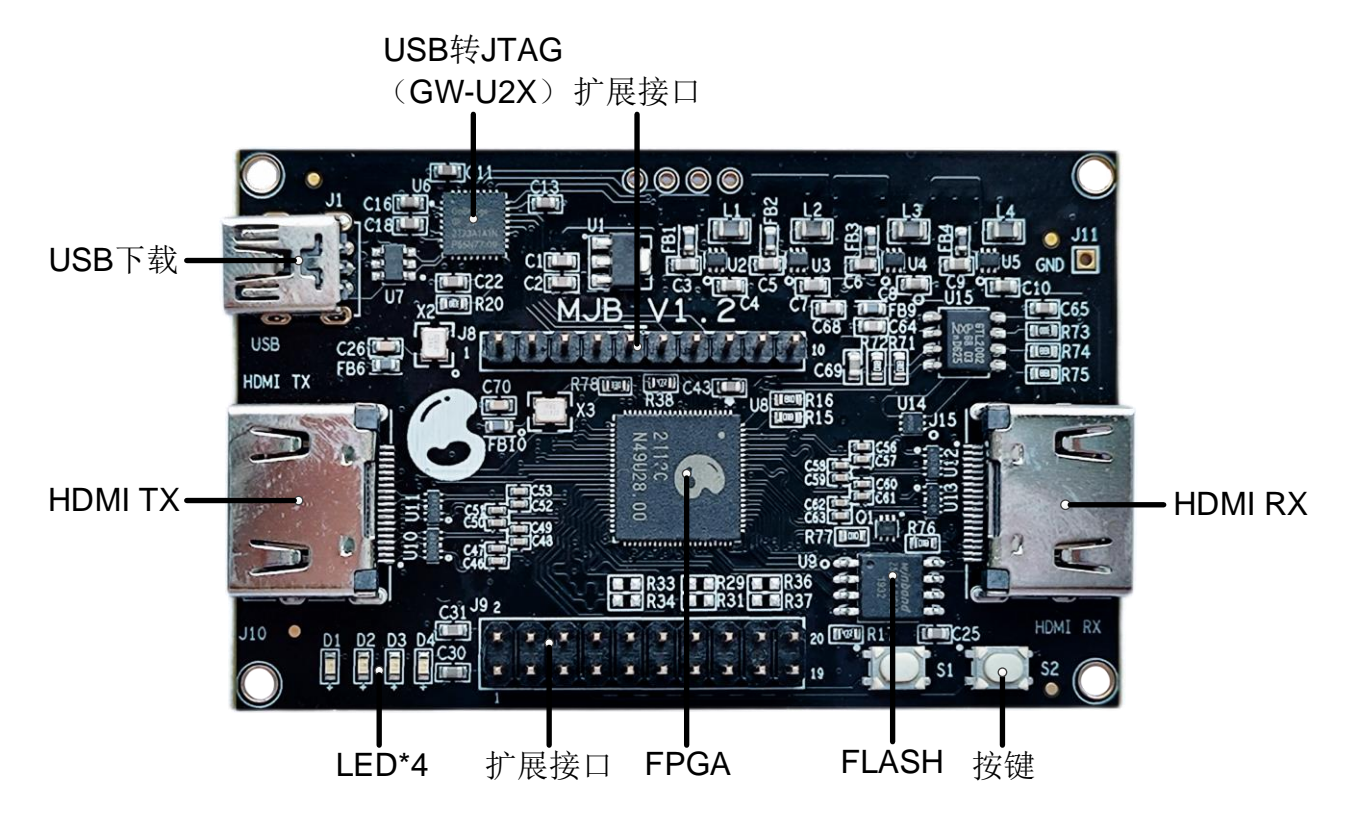

# <span id="page-11-3"></span><span id="page-11-1"></span>**2.4** 系统框图

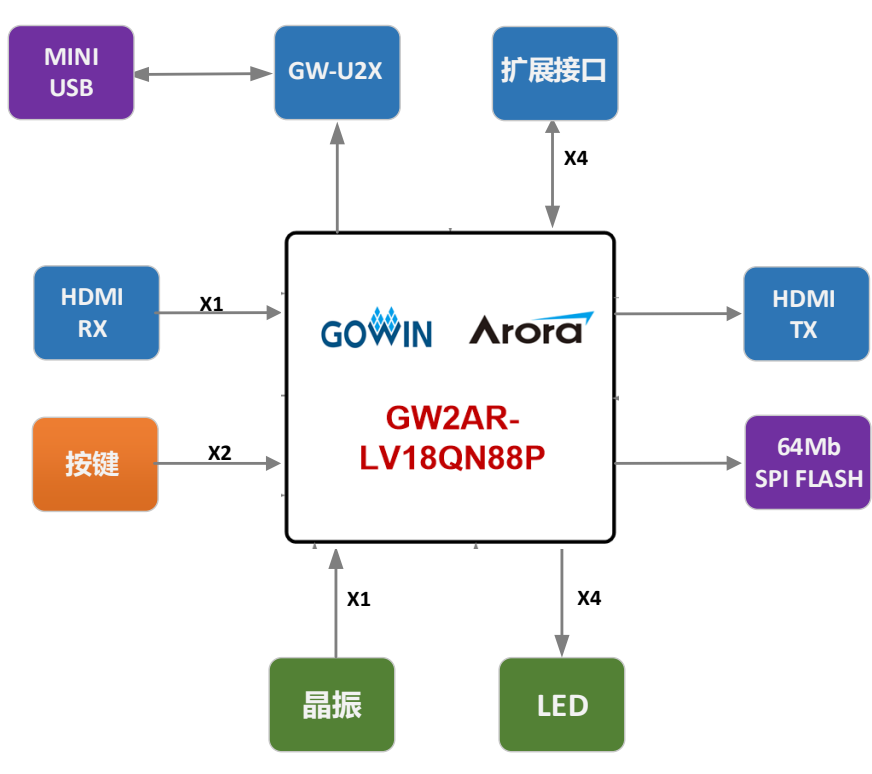

图 **2-3** 系统框图

# <span id="page-12-0"></span>**2.5** 特性

开发板组成结构及特性如下:

- 1. FPGA
	- 采用 QN88 封装
	- 多达 66 个用户 I/O
	- 丰富的 LUT4 资源
	- 多种模式、容量丰富的 B-SRAM
- 2. FPGA 配置模式
	- JTAG
	- MSPI
- 3. 时钟资源

12MHz 时钟晶振

4. 按键

2 个按键开关

5. LED

4 个 LED

- 6. 存储
	- 64Mbit 内嵌 PSRAM
	- 64Mbit 外置 SPI Flash
- 7. GPIO

16 个扩展 I/O 资源

- 8. MIPI
	- 1 路 MIPI 接口 (1clk+2data)
- 9. HDMI
	- 1 路 HDMI TX 接口;
	- 1 路 HDMI RX 接口
- 10. 核心板扩展接口

可连接高云核心板(麦克风核心板、摄像头核心板等)

11. DC-DC(LDO)电源

提供 3.3V、2.8V、2.5V、1.8V、1.2V、1.0V 电源

# **3**开发板电路

# <span id="page-13-1"></span><span id="page-13-0"></span>**3.1 FPGA** 模块

#### 概述

GW2AR 系列 FPGA 产品资源信息请参考 *[DS226,](http://cdn.gowinsemi.com.cn/DS226.pdf) GW2AR* 系列 *FPGA* 产品数据手册。

#### **I/O BANK** 说明

GW2AR 系列 FPGA 产品的 I/O BANK 整体示意图及管脚封装信息请参 考 *[UG229,](http://cdn.gowinsemi.com.cn/UG229.pdf) GW2AR* 系列 *FPGA* [产品封装与管脚手册](http://cdn.gowinsemi.com.cn/UG229.pdf)。

# <span id="page-13-2"></span>**3.2** 下载模块

#### <span id="page-13-3"></span>**3.2.1** 概述

开发板提供 USB 下载接口。下载时可根据需要下载至片内 SRAM、外 部 SPI Flash。

#### 注!

- 下载至 SRAM 时, 当器件掉电后数据流文件会丢失, 重新上电需再次下载数据流文 件。
- 下载至 SPI Flash 后, 掉电后数据流文件不会丢失。

### <span id="page-14-3"></span><span id="page-14-0"></span>**3.2.2 USB** 下载电路

#### 图 **3-1 FPGA USB** 下载连接示意图

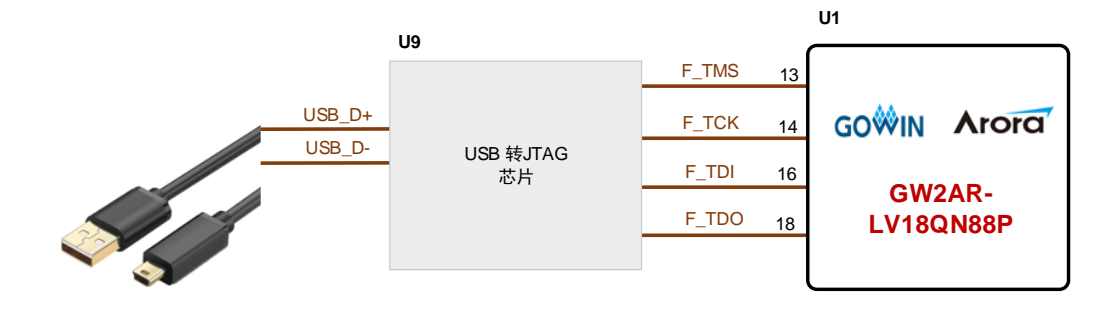

#### <span id="page-14-1"></span>**3.2.3** 下载流程

1. FPGA SRAM 下载模式:

将 USB 数据线插在开发板的 USB 接口 (J1)。然后上电, 并打开 Programmer 工具,选择 SRAM mode,并选入需要下载的 bitstream 文件。

2. FPGA MSPI 下载模式:

将 USB 数据线插在开发板的 USB 接口 (J1), 然后上电, 并打开 Programmer 工具, 选择 External Flash mode, 并选入需要下载的 bitstream 文件及 FLASH 器件型号。下载成功后,关掉电源, 然后加 电,器件会从外部 Flash 导入 bitstream 文件到 SRAM 中。

#### <span id="page-14-4"></span><span id="page-14-2"></span>**3.2.4** 管脚分配

表 **3-1 FPGA** 下载与配置管脚分配

| 信号名称       | FPGA 管脚号 | <b>BANK</b> | I/O 电平 | 描述      |
|------------|----------|-------------|--------|---------|
| <b>TCK</b> | 6        |             | 1.8V   | JTAG 信号 |
| <b>TDO</b> | 8        | 2           | 1.8V   | JTAG 信号 |
| TDI        |          |             | 1.8V   | JTAG 信号 |
| <b>TMS</b> | 5        | 2           | 1.8V   | JTAG 信号 |

# <span id="page-15-0"></span>**3.3** 电源

### <span id="page-15-1"></span>**3.3.1** 概述

电源 DC5V 由 USB 接口输入, 采用 TI 的 LDO 电源芯片和 ONSEMI 的 DC-DC 电源芯片,实现由 5V 到 3.3V、2.8V、2.5V、1.8V、1.2V、1.0V 的变换,可满足开发板的电源需求。

## <span id="page-15-3"></span><span id="page-15-2"></span>**3.3.2 FPGA** 电源管脚分配

#### 表 **3-2 FPGA** 电源管脚分配

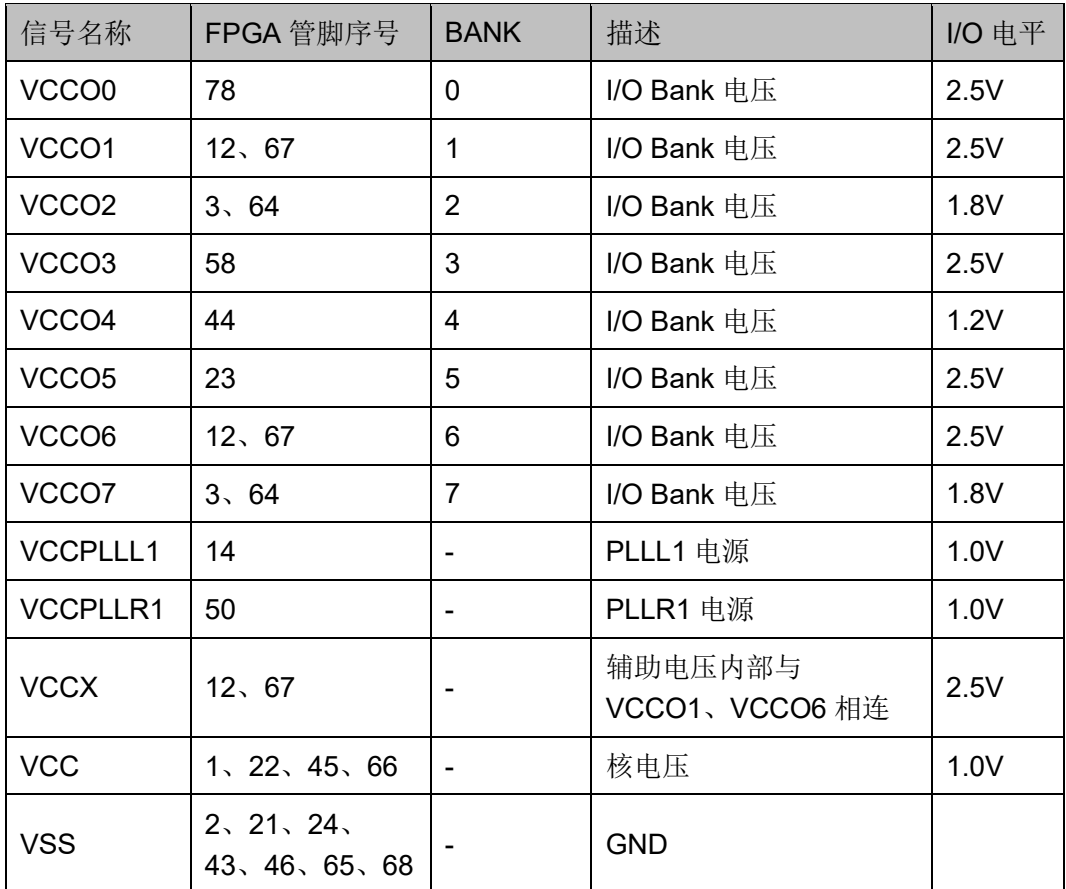

# <span id="page-16-0"></span>**3.4** 时钟、复位

#### <span id="page-16-3"></span><span id="page-16-1"></span>**3.4.1** 概述

开发板提供了一个 12MHz 晶振,连接到 PLL 输入管脚,可作为 FPGA 内部 PLL 的时钟输入,通过 PLL 的分倍频可以输出用户所需的时钟。

#### 图 **3-2** 时钟连接示意图

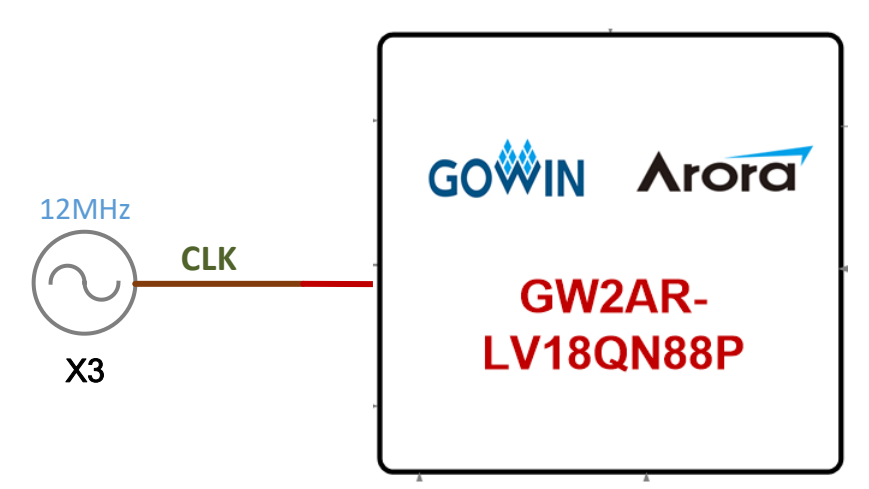

### <span id="page-16-4"></span><span id="page-16-2"></span>**3.4.2** 管脚分配

表 **3-3** 时钟、复位管脚分配

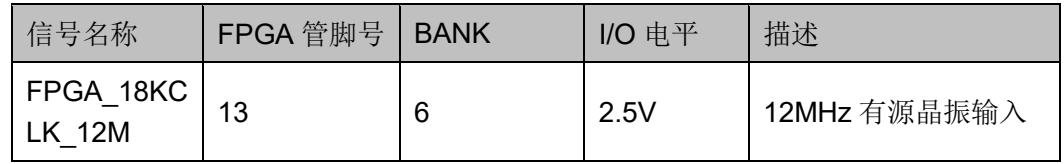

# <span id="page-17-0"></span>**3.5** 按键

### <span id="page-17-3"></span><span id="page-17-1"></span>**3.5.1** 概述

为方便用户功能扩展和测试,在开发板上预留了两个按键。

#### 图 **3-3** 按键电路

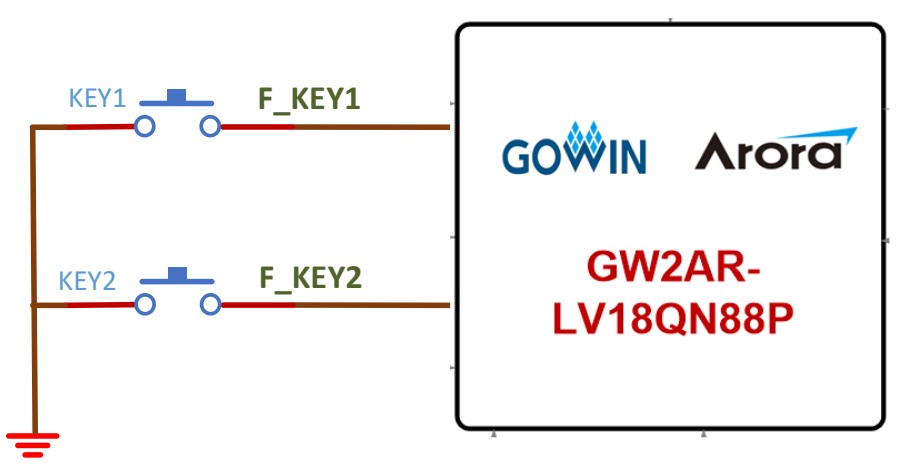

#### <span id="page-17-4"></span><span id="page-17-2"></span>**3.5.2** 管脚分配

#### 表 **3-4** 管脚分配

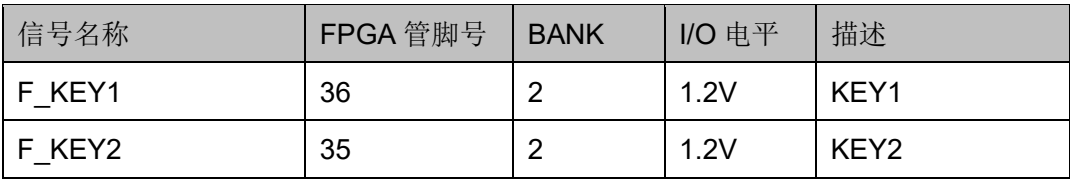

# <span id="page-18-0"></span>**3.6 LED**

#### <span id="page-18-1"></span>**3.6.1** 概述

开发板中有 4 个 LED 灯, 用户可通过 LED 灯显示所需状态。 可通过以下方式对 LED 灯进行测试:

- 当 FPGA 对应管脚输出信号为逻辑低电平时, LED 被点亮;
- 当输出信号为高电平时,LED 熄灭。

#### <span id="page-18-3"></span>图 **3-4 LED** 灯电路

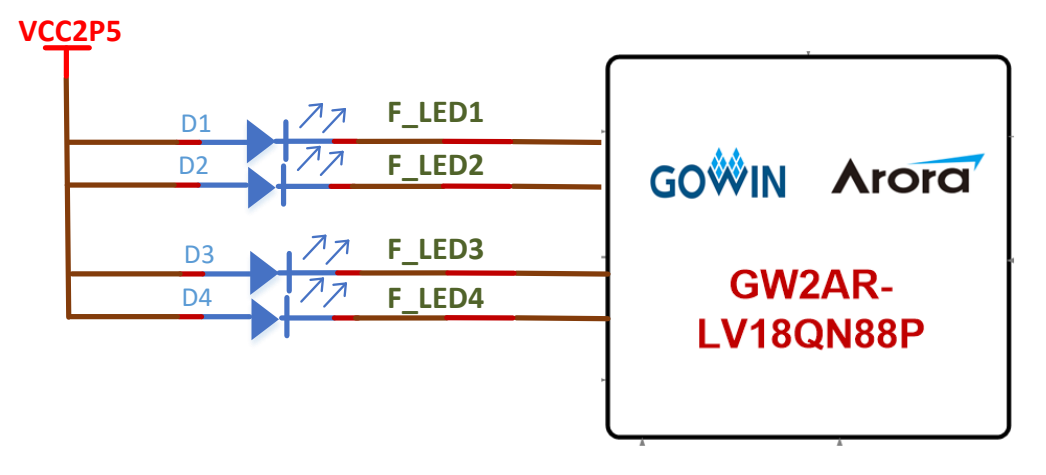

## <span id="page-18-4"></span><span id="page-18-2"></span>**3.6.2** 管脚分配

#### 表 **3-5** 以太网模块管脚分配

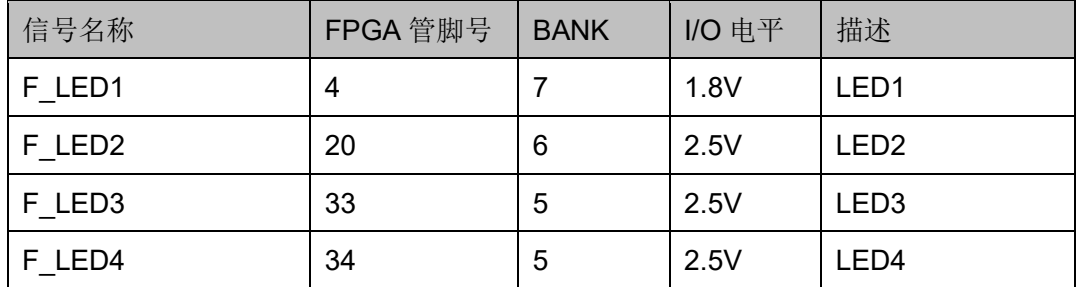

# <span id="page-19-0"></span>**3.7 MIPI** 接口

#### <span id="page-19-3"></span><span id="page-19-1"></span>**3.7.1** 介绍

为方便用户功能扩展和测试,在开发板上预留 1 个 MIPI 接口。MIPI 接 口为 1 个 clk 通道+2 个 data 通道。(和 GPIO 共用一组排针)

#### 图 **3-5 MIPI** 接口连接示意图

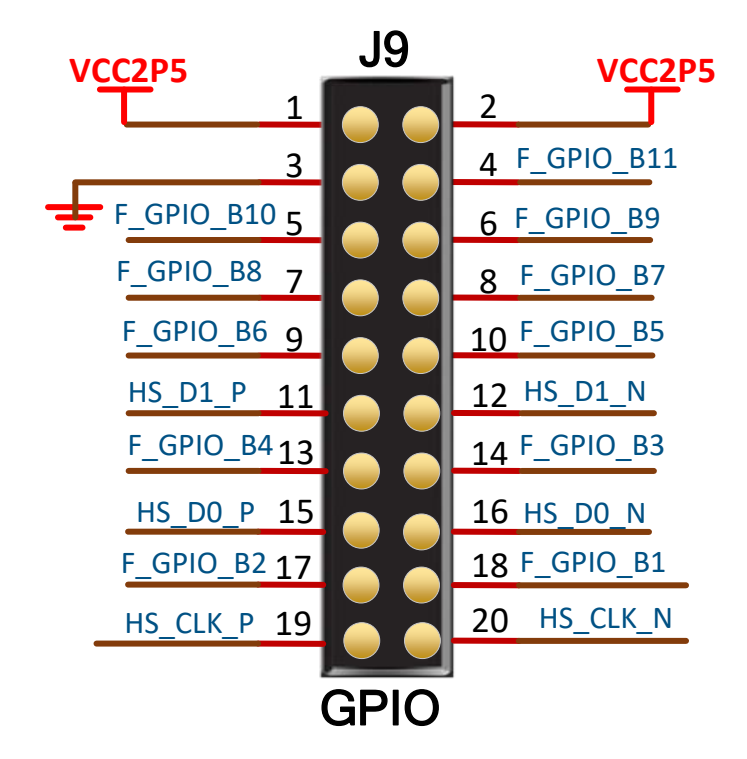

#### <span id="page-19-4"></span><span id="page-19-2"></span>**3.7.2** 管脚分配

#### 表 **3-6 MIPI** 接口管脚分配

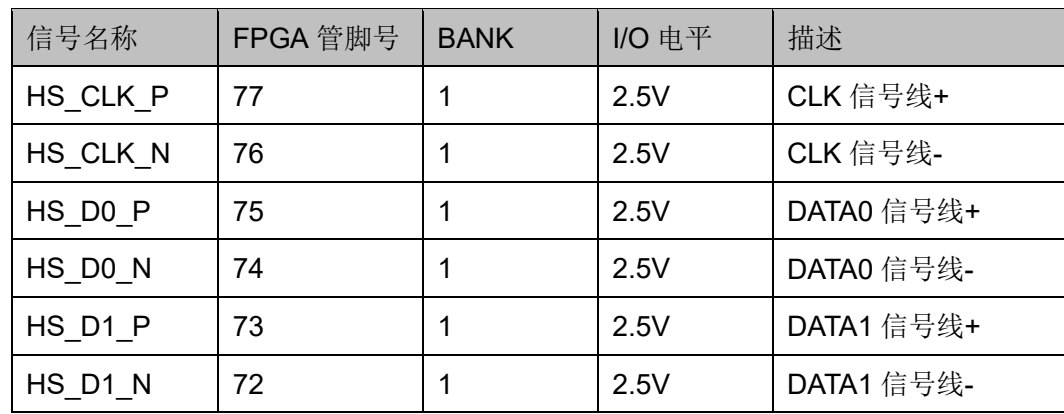

# <span id="page-20-0"></span>**3.8 GPIO**

#### <span id="page-20-1"></span>**3.8.1** 介绍

开发板上引出两组排针 (J8、J9), 一组 20Pin 排针(J9), 共有 11 个普 通 GPIO, 一组 1CLK+2DATA 的 MIPI 接口, 一组 10Pin 排针(J8), 共有 5 个普通 GPIO, 用户可以根据需求进行选择。

#### 图 **3-6 GPIO** 排针连接示意图

<span id="page-20-2"></span>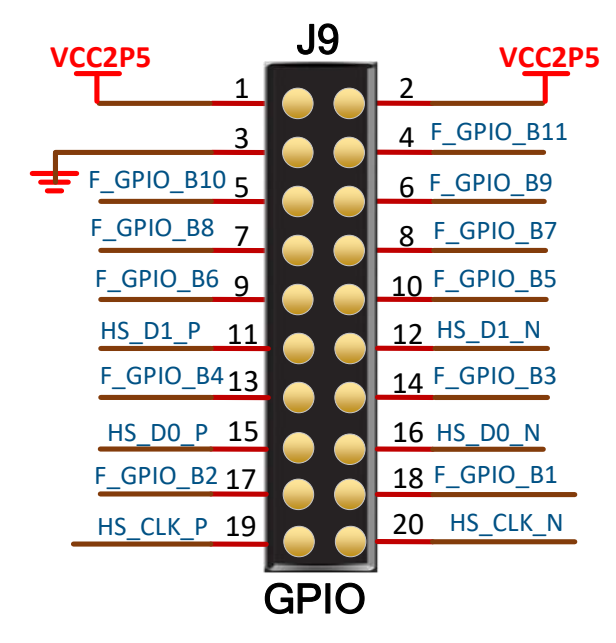

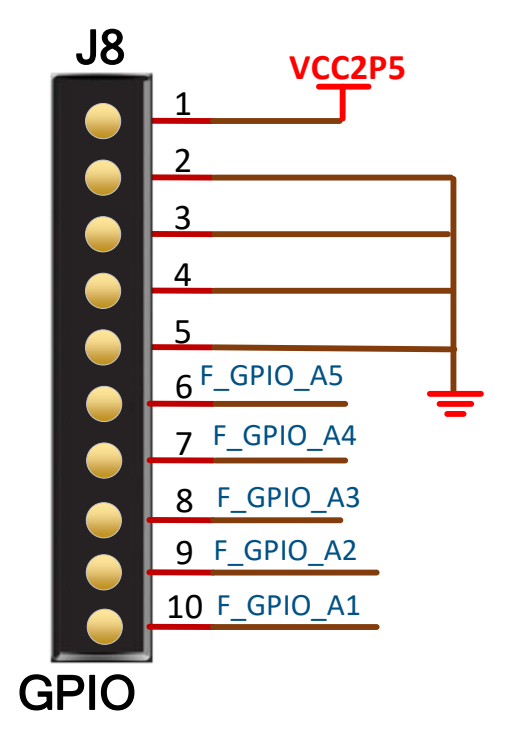

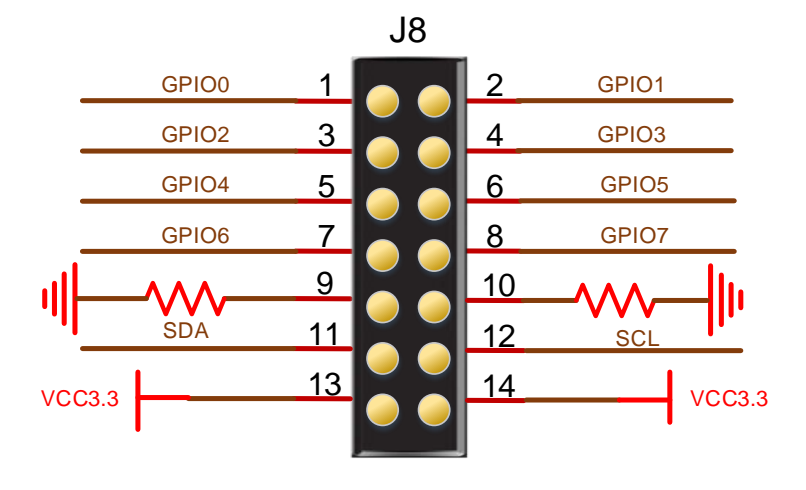

# <span id="page-21-1"></span><span id="page-21-0"></span>**3.8.2** 管脚分配

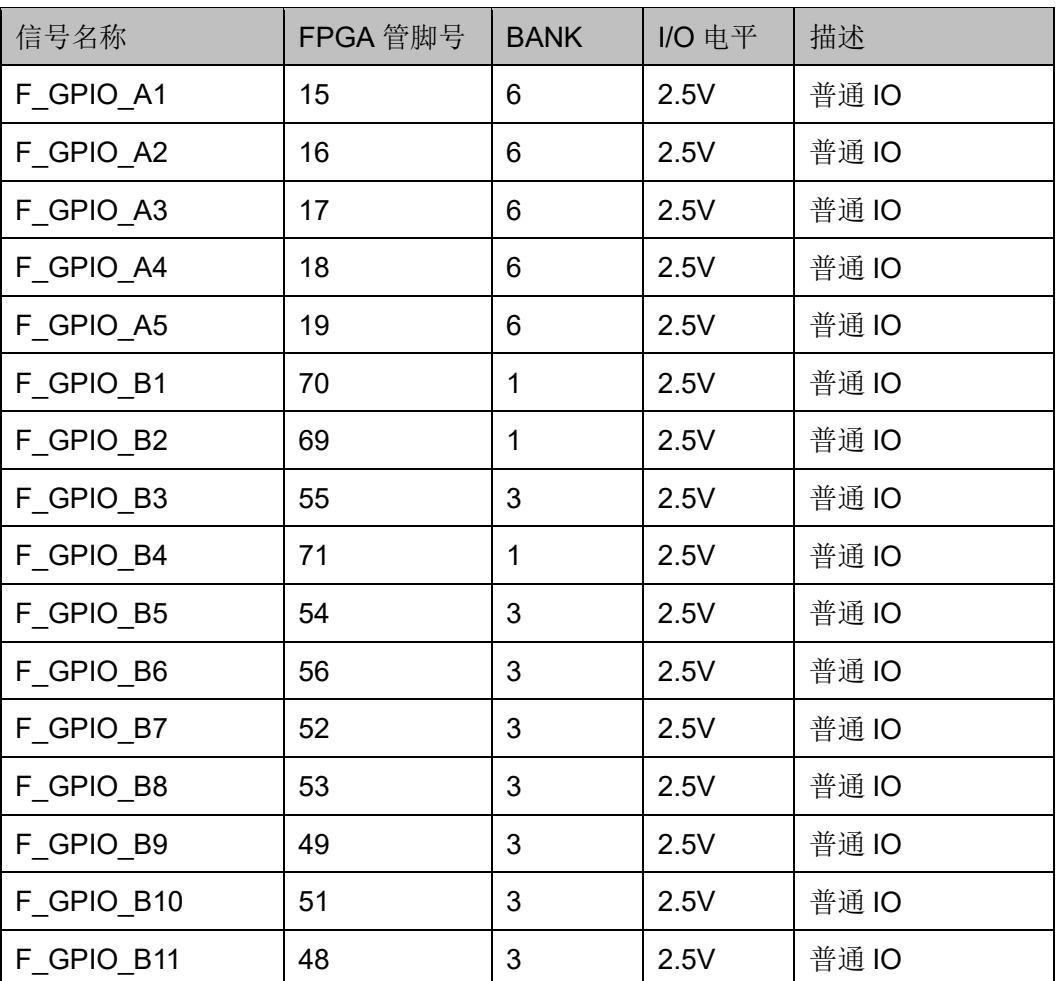

表 **3-7 J5** 管脚分配

# <span id="page-22-0"></span>**3.9 HDMI**

#### <span id="page-22-1"></span>**3.9.1** 概述

为方便用户进行图像输入 FPGA 和 FPGA 图像处理后输出, 预留 1 路 HDMI RX 接口和 1 路 HDMI TX 接口。

#### <span id="page-22-3"></span><span id="page-22-2"></span>**3.9.2 HDMI** 电路

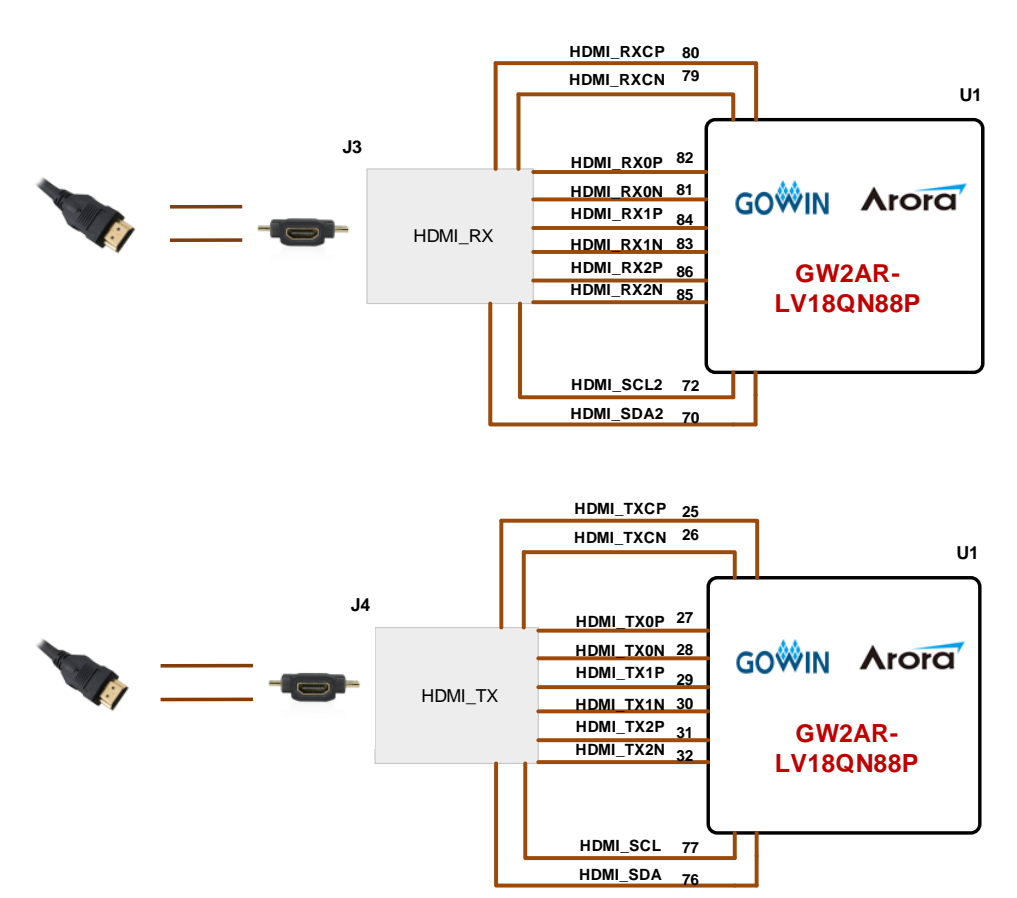

图 **3-7 HDMI** 连接示意图

# <span id="page-23-1"></span><span id="page-23-0"></span>**3.9.3** 管脚分配

#### 表 **3-8 HDMI\_TX** 管脚分配

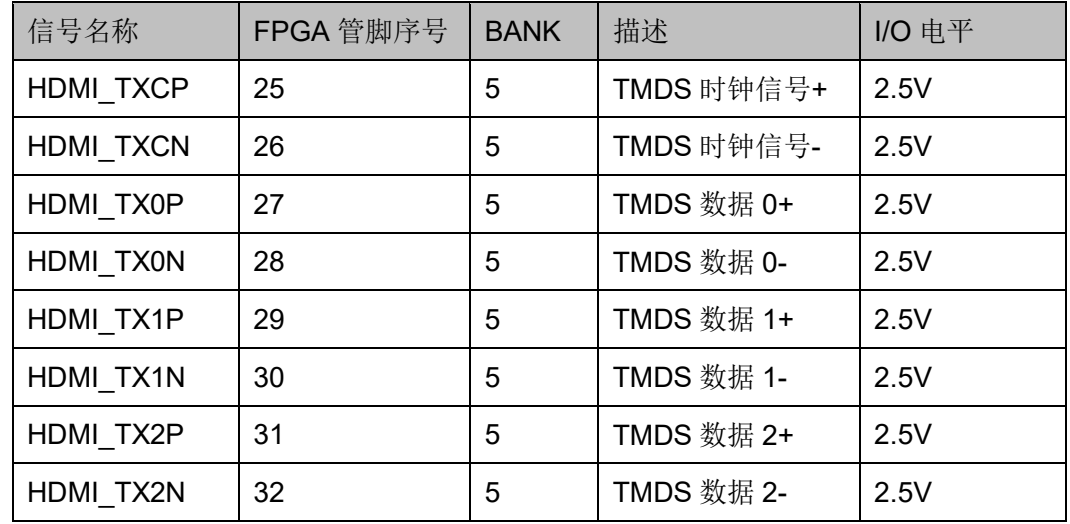

#### <span id="page-23-2"></span>表 **3-9 HDMI\_RX** 管脚分配

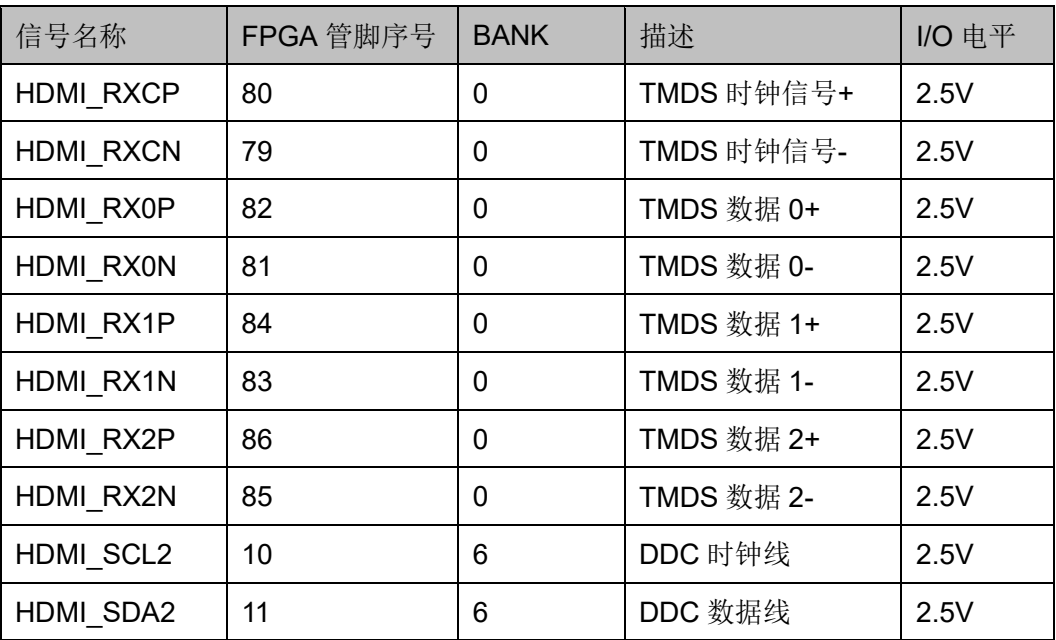

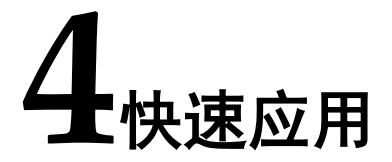

# <span id="page-24-1"></span><span id="page-24-0"></span>**4.1** 安装软件

首先安装高云 EDA 软件 (Gowin [云源软件\)](http://olg5hhdkc.bkt.clouddn.com/SUG100-1.1_Gowin%E4%BA%91%E6%BA%90%E8%BD%AF%E4%BB%B6%E7%94%A8%E6%88%B7%E6%8C%87%E5%8D%97.pdf), 用于创建、编译、下载 FPGA Demo 程序, 讲入官网-开发者专区-EDA 软件页面 (http://www.gowinsemi.com.cn/faq.aspx),完成下载 EDA 软件、申请 License、获取软件用户指南等操作,可参考 *SUG100*,*Gowin* [云源软件用](http://cdn.gowinsemi.com.cn/SUG100.pdf) [户指南](http://cdn.gowinsemi.com.cn/SUG100.pdf)。

## <span id="page-24-2"></span>**4.2** 开发板上电测试

MJB V1.2 开发板在出厂前, 已经将程序下载到片内 FLASH, 接通电 源, LED 呼吸闪烁, 表明开发板可以正常工作。

## <span id="page-24-3"></span>**4.3** 编译 **Demo** 程序

LED 测试程序, 完成的是 1 颗 LED1 秒闪烁一次演示, 可[在官网](http://www.gowinsemi.com.cn/down.aspx?FId=n14:14:26)>技术 支持>技术文档>开发板>[对应的开发板型号栏](http://www.gowinsemi.com.cn/down.aspx?FId=n14:14:26)中下载,将下载的工程放置在 非中文目录下,通[过高云半导体云源软件打](http://olg5hhdkc.bkt.clouddn.com/SUG100-1.1_Gowin%E4%BA%91%E6%BA%90%E8%BD%AF%E4%BB%B6%E7%94%A8%E6%88%B7%E6%8C%87%E5%8D%97.pdf)开此工程,并对工程进行编译。

- 1. 打开 LED test.gpri 工程, 在 Design 窗口中显示如下信息, 其中:
	- GW2AR-LV18QFN88PC8I7: 高云 FPGA 器件型号
	- LED test.v: Verilog 代码
	- LED\_test.cst: 物理约束文件

#### <span id="page-24-4"></span>图 **4-1 Design** 窗口

GOWIN FPGA Designer - [F:\project\my\_project\board\MJB\_V1.2\LED\_test\src\LED\_test.v] Eile Edit Project Tools Window Help DDRGBAYDDMB224.HQP esign  $\theta$  : LED test - [F:\project\my\_project\board\MJB\_V1.2\LED\_test\LED\_test.qprj]<br>
A GW2AR-LV18QN88PC8/17<br>
V Perilog Files Proversing<br>
a src\LED test.v<br>
Physical Constraints Files  $\Box$  src\LED test.cst

2. 切换到"Process"窗口,右键单击"Place & Route",选择"Rerun All"。

图 **4-2 Process** 窗口

<span id="page-25-0"></span>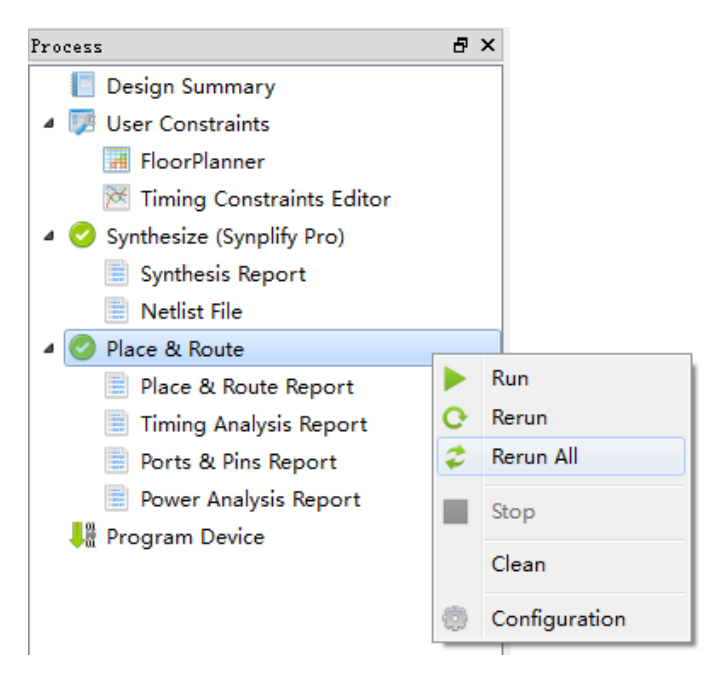

3. 编译完成后,会显示如下编译完成信息,产生的 bitstream 文件的保存 地址为:..LED\_test\impl\pnr\LED\_test.fs。

#### <span id="page-25-1"></span>图 **4-3** 编译完成信息

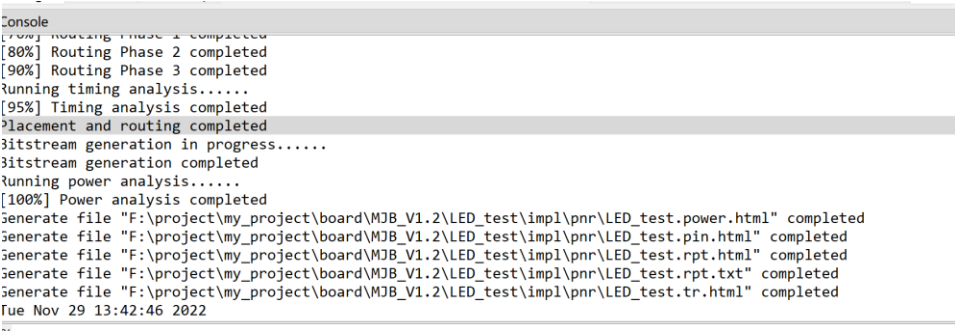

# <span id="page-26-0"></span>**4.4** 下载运行

1. 将下载线连通开发板和 PC 机, 打开电源开关, 在"Process"窗口中 双击"Program Device",弹出"Programmer"窗口,选择对应的器 件,右键单击设备列表行,选择"Configure Device",弹出 Device Configuration 对话框。

#### <span id="page-26-1"></span>图 **4-4 Programmer** 窗口

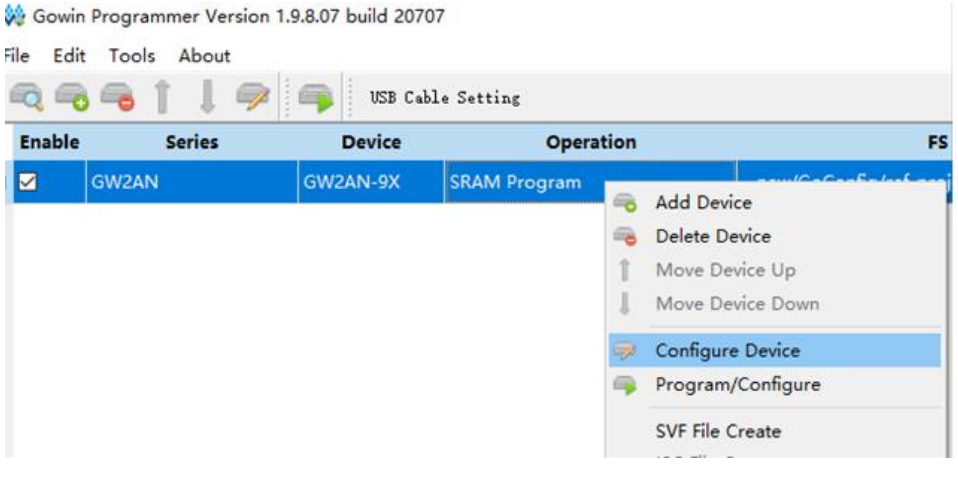

2. 按照下图设置下载模式,并指定 bitstream 文件的位置。

#### <span id="page-26-2"></span>图 **4-5 Device Configure** 窗口

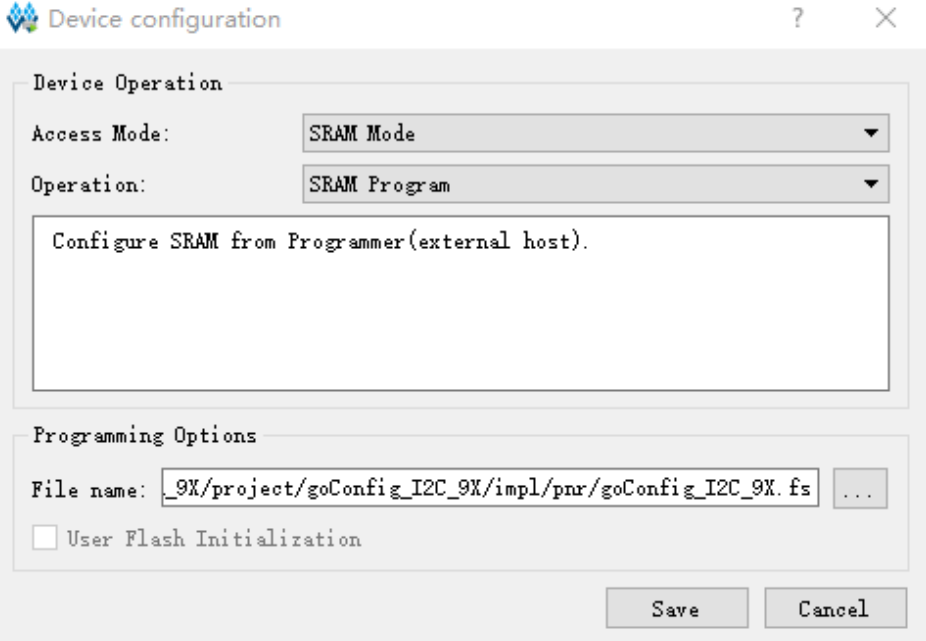

3. 设置完成后,单击"Program/Configure"按钮,启动程序下载,下载 完成后,可观察到开发板的 1 颗 LED 灯闪烁。

#### <span id="page-27-0"></span>图 **4-6** 单击 **Program/Configure**

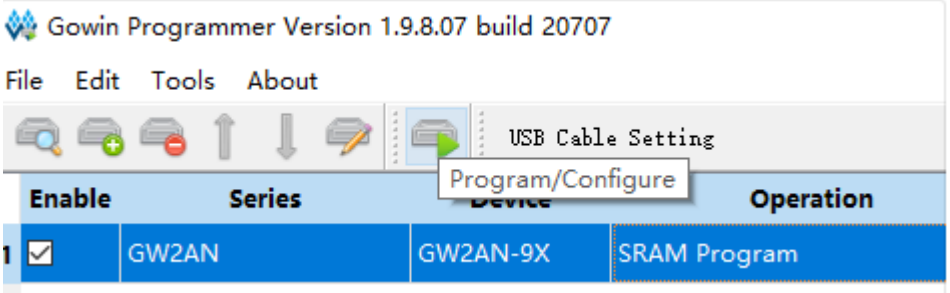

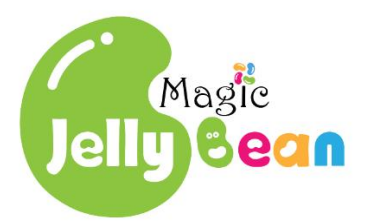